## **Testing Your App Inside the Vewd App Store**

## Introduction

Before submitting an application to the Vewd App Store, developers need to ensure that it works as expected, to avoid a lengthy review process and potential delays.

The Vewd App Store uses the same core engine that is also found in the generic Vewd Core – used by many TV and set-top box manufacturers as the basis for their own TV browser implementations – and in Chromium-based browsers on desktop and mobile devices, however, there are still notable differences. The Vewd App Store provides additional functionality (such as its functional key handling) and specific restrictions. For this reason, it is advisable to test your applications inside the actual Vewd App Store environment itself.

Note that you can access a [list of TVs that the Vewd App Store is already available on](https://developer.vewd.com/display/OTV/Supported+devices), to find a suitable device for testing TV store apps.

Normally, the Vewd App Store does not provide end users with any browser-like interface elements, and only shows the catalogue of already approved and published applications. However, as a developer you can set up your particular TV, set-top box or [Vewd TV Emulator](https://developer.vewd.com/display/OTV/Developer+tools) to be "paired" with your [Vewd](https://submission.cloud.vewd.com/)  [App Store Submission portal](https://submission.cloud.vewd.com/) account. This gives you access to a simple URL entry application, making it possible to view and test any arbitrary web address, and the ability to launch any apps already saved in your account, even before they've been submitted for final review.

Begin by launching the Vewd App Store on your test device. If you are using the [Vewd TV Emulator,](https://developer.vewd.com/display/OTV/Developer+tools) open Vewd's demonstration store by pressing the Vewd App Store logo on the bottom right of the screen.

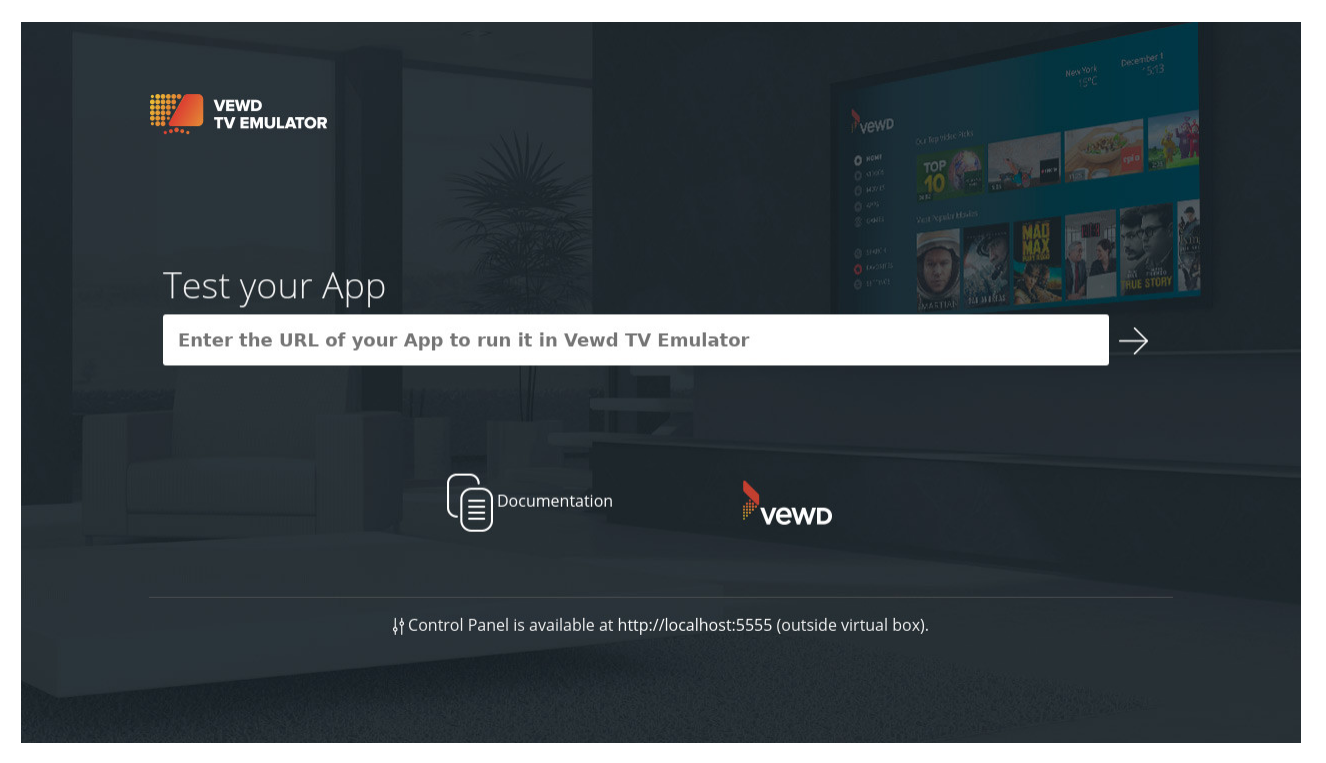

To pair a device, you will need to generate a device ID. This can be done by opening the Vewd App Store on the device, navigating to the Settings page, selecting the "{ }" Developer Options tab, then pressing Generate ID. Please note that you should not leave the Developer Options page while pairing your device. The device ID will expire after 15 minutes, and you will will need to generate a new ID if you have not paired your device in this time frame.

## Your browser does not support the HTML5 video element

Using your regular desktop browser, log in to your [Vewd App Store Submission portal](https://submission.cloud.vewd.com/) account and go to your [Device Pairing](https://my.cloud.vewd.com/devices/pairing) page. Note that if you are using a new Vewd Cloud account, you will need to create an organization, or be invited to an existing account.

Enter a friendly Custom name and the Pairing ID (labelled Device ID on the form), and your device will now be paired with your account.

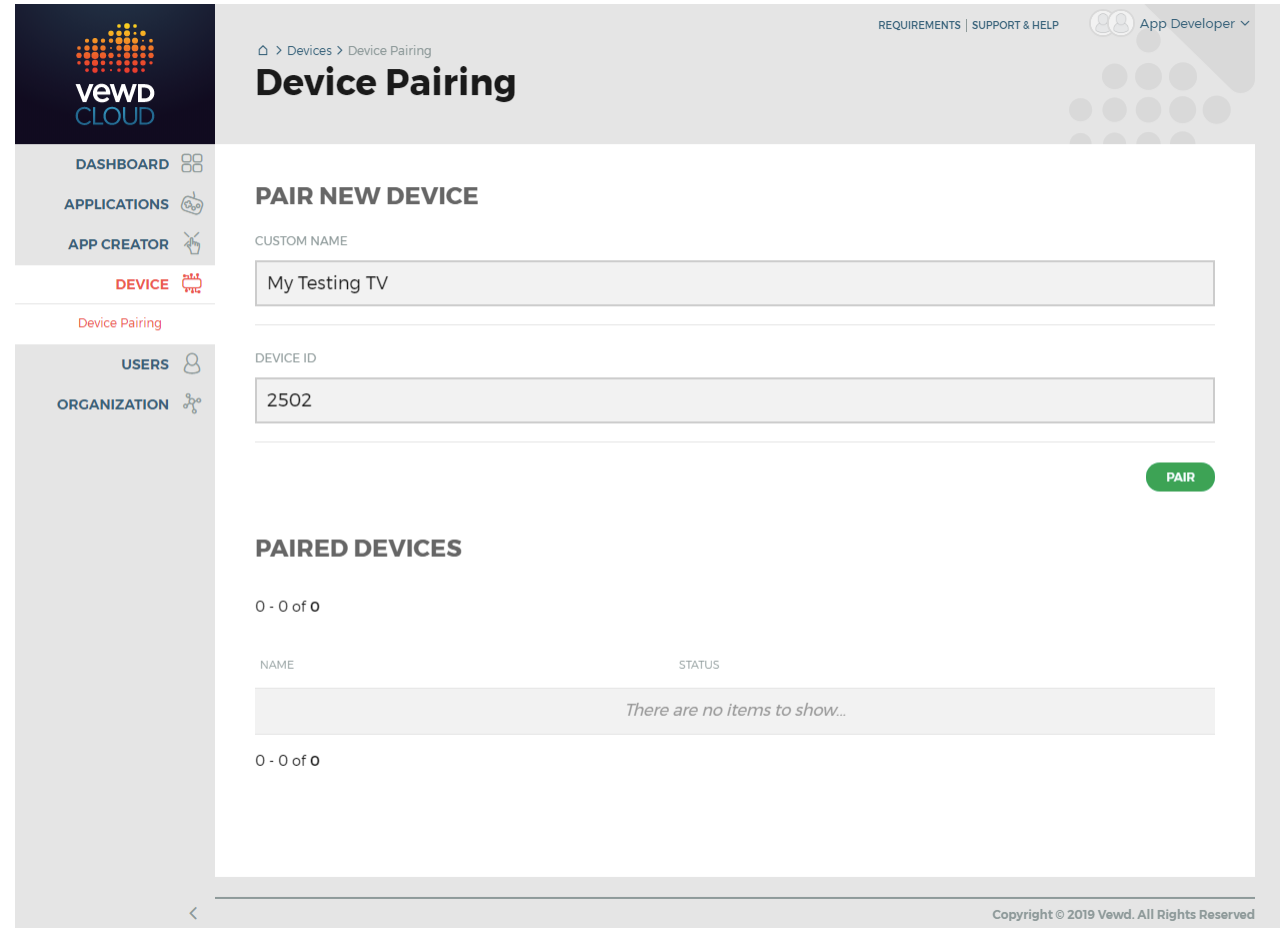

After that you should be prompted on your TV to accept pairing.

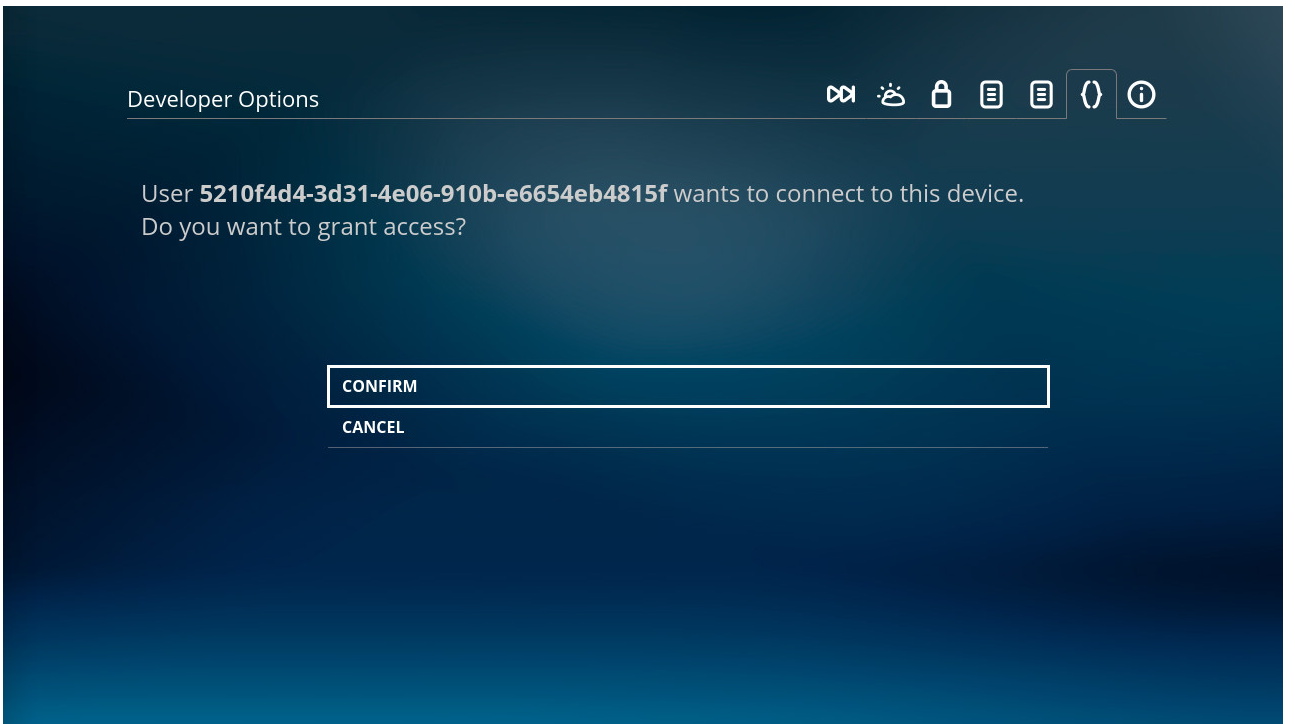

Once you accept the pairing request, your account and device will be associated. You will see your device listed on the [Device Pairing](https://my.cloud.vewd.com/devices/pairing) page. You can also unpair devices from this page.

After a device has been paired, you will see a new Develop category under the Vewd App Store tab. This category contains a URL Loader, as well all your saved, submitted and reviewed applications. This allows you to test exactly how an application that is still in development will look and behave in the store.

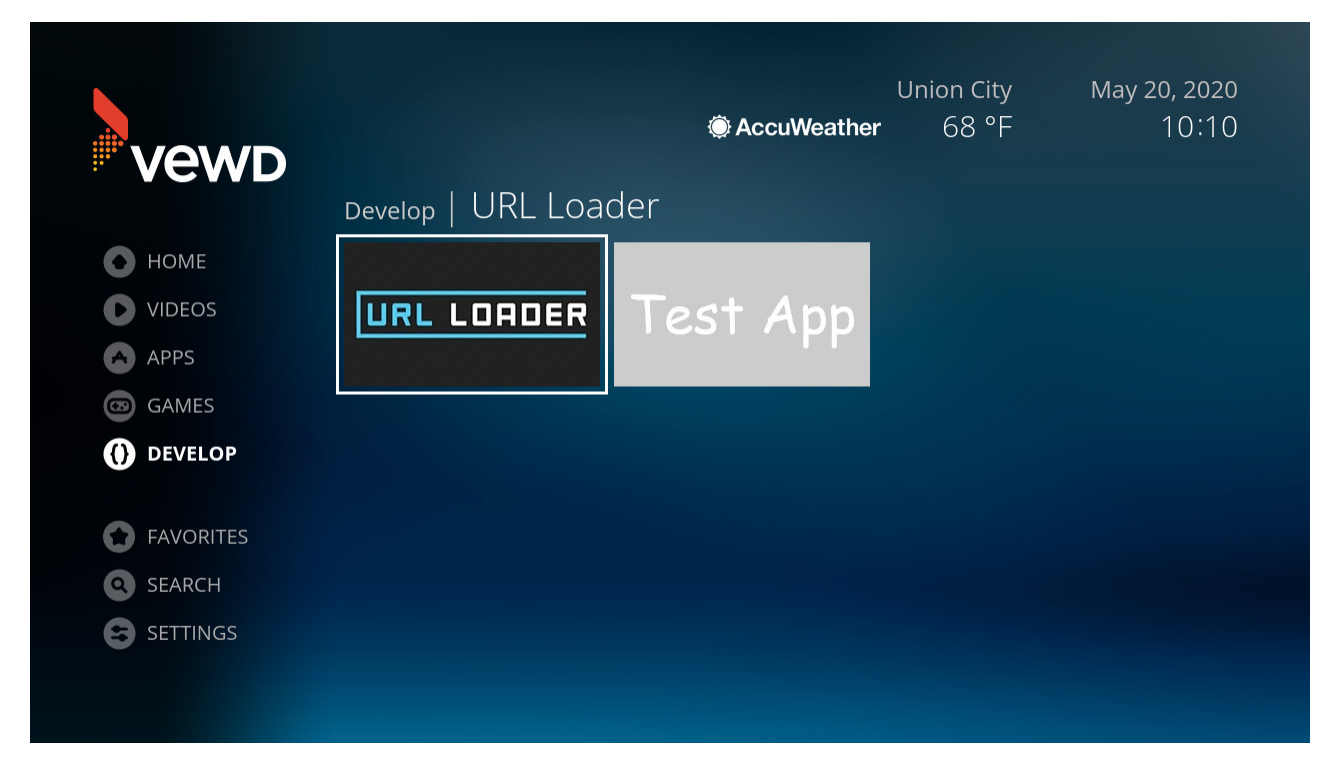

From here, you can launch the URL Loader- a simple utility to point the Vewd App Store client to any arbitrary web address where your in-development app is located. Additionally, if you already saved or submitted applications in the My Apps section of the [Vewd App Store Submission portal](https://submission.cloud.vewd.com/), these will also be shown in this category, ready to be tested.